# 関数電卓『Voyage200』を使おう 2006.5.24(水)6 限 SS 数学Ⅱ①

### 0.はじめに

① ON(左下)を押すと右下の図のような画面が出てくる。 (右上の▲, ▼, ◀, ▶で上下左右に移動できる) |◇キー| (緑色), |2ND キー| (青色)などの修飾キーに ついてはキーボード上の色と対応している。 ② F1 ~ F8 は、 ツールバーメニュー。 ③ 基本のスタート画面に戻るには,いつでも |2ND キー と QUIT (ESC) を押せばよい。 ④ 負の値と演算のマイナスとは違うので注意。

**負の値は (−) : 右下端の ENTER の左隣.** 演算のマイナスは ー :右下端の ENTER の2つ上。

1.三角関数のグラフを書く

① 関数 *y* = sin *x* のグラフを書いてみよう。Y=の上で ENTER キーを押すと、図1の関数を入力する画面が現れる。 そこで,sin(x)と入力して ENTER キーを押すと y1= に関数が 表示される。

② 次にグラフを表示するには, 2→ → +R(GRAPH)を押す。 図2のようなグラフにするには, 2→+-+E(WINDOW)を押して

83の画面を出して、数値を入力すると座標軸の目盛りが変わる。

2.三角関数の合成の様子を『Grapes』で

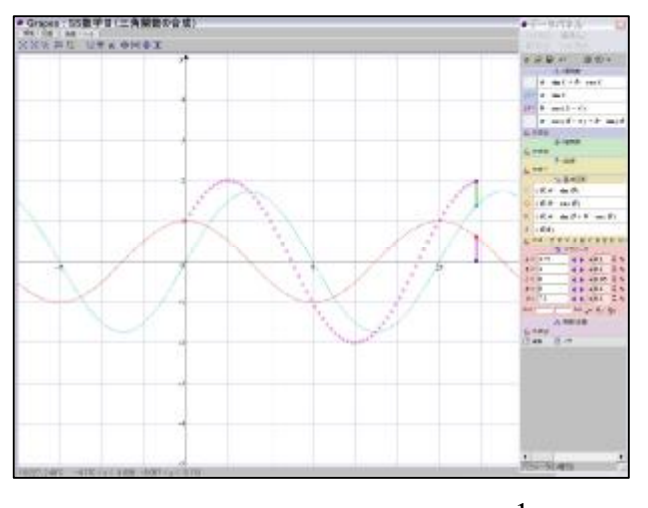

<数Ⅱ教 p.126> 2  $y = \sin x \cos x - \sin^2 x + \frac{1}{2}$  ( $0 \le x \le \pi$ ) のグラフも書いてみよう。

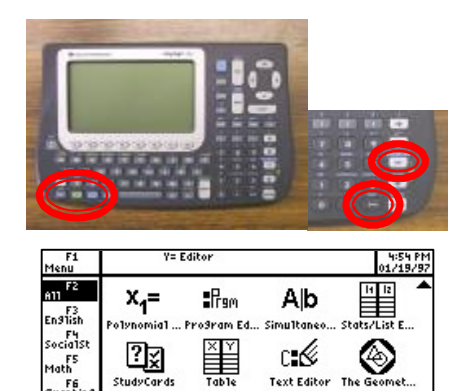

**StudyCards** 

Window Edi

Graphing F7<br>Science

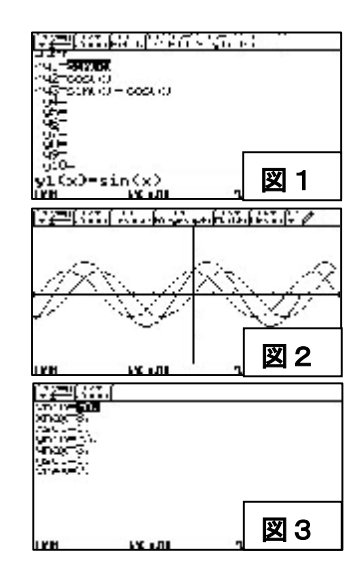

図

- ※ 以下の式を *r*sin( *x* +*a*) の形, あるいは *r* cos(*x* + *b* ) の形 に直してみよう。
- $\sqrt{3}$  sin *x* + cos *x* 
	- = =

 = =

 $(2)$  sin  $x + \cos x$ 

≤は≦のことです。大学ではこのように表現します!

## 関数電卓『Voyage200』を使おう 2006.5.31(水)6 限 SS 数学Ⅱ②

- 3.指数・対数関数のグラフを書く
- ① 指数関数 *<sup>x</sup> y* = 2 , *x*  $y = \frac{1}{2}$ ø  $\left(\frac{1}{2}\right)$  $\setminus$  $=$ 2  $\left(\frac{1}{2}\right)^x$  のグラフを書き, 定義域: 値 域: を求めよう。
- ② 対数関数  $y = \log_2 x$ ,  $y = \log_1 x$ 2 =  $\log_1 x$  のグラフを書き,

定義域:

値 域:

を求めよう。

対数の定義 :  $a^p = M \Leftrightarrow p = \log_a M$ 

<考察 Ⅰ > y = 2<sup>x</sup> と *x*  $y = \frac{1}{2}$ ø  $\left(\frac{1}{2}\right)$  $\setminus$  $=$ 2  $\left(\frac{1}{2}\right)^x$  のグラフの関係,または,

 $y = \log_2 x \le y = \log_1 x$ 2 = $\log_{1} x$  のグラフの関係について気づいたことを書いてみよう!

<考察Ⅱ>  $y = 2^x$  と  $y = \log_2 x$  のグラフの関係, または,

$$
y = \left(\frac{1}{2}\right)^x \geq y = \log_{\frac{1}{2}} x
$$
のグラフの関係について気ついたことを書いてみよう!

<実験> 右図の 3 次関数,4 次関数のグラフ を参考にして,自分の好きな関数のグラフを 書いてみよう! (三角関数もOK)

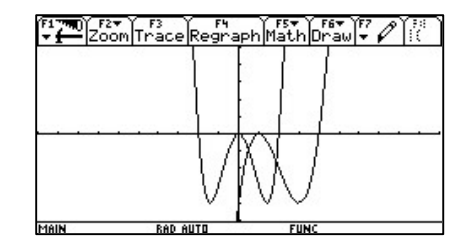

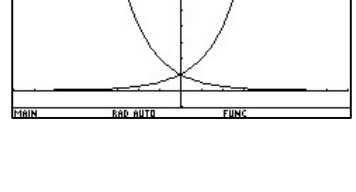

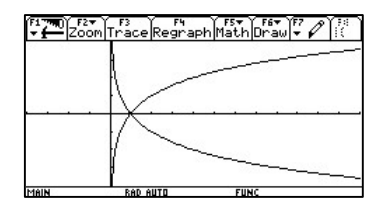

<数Cで扱う内容ですが…>

- 4.放物線(parabola)
- 定義:定点からの距離と定直線からの距離が等しい 点の集合。
- 性質:自分で図書館やインターネットなどで 調べよう!
	- ⅰ)
	- ⅱ)
- 5.だ円(ellipse)

定義:2 定点からの距離の和が一定である点の集合。 性質:自分で調べよう!

فعلقا وهفنا حساب والمتوار والمراس والملوخا

- ⅰ)
- ⅱ)
- 6.双曲線(hyperbola)

定義:2 定点からの距離の差が一定である点の集合。 性質:自分で調べよう!

تلاباتي فيركلها مستشارهه بالمضارب يزاح  $1.5$ 

ⅰ)

ⅱ)

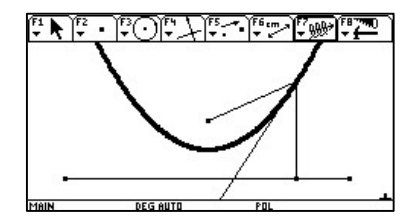

# 関数電卓『Voyage200』を使おう 2006.6.21(水)5,6 限 SS 数学Ⅱ③④

## 7.距離センサーを使おう

- ① ボールを落下させ,距離センサーを用いて その軌道をグラフ電卓にとる。
	- ・使用する Program : cbr\bounce()

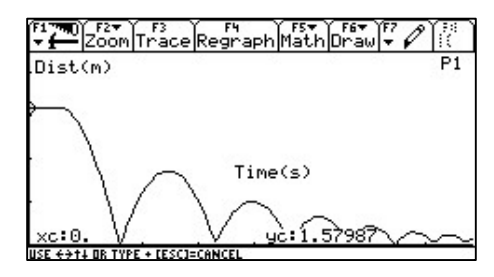

- ② いくつかある山のなかできれいな放物線を一つ切り取る。
	- ・使用する Program : cbr\selectb()

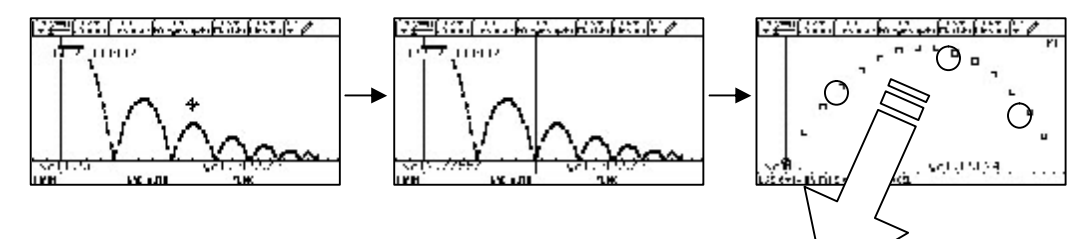

※どこでもよいのでいずれか3点の ブデータをとる!

③ 切り取ったグラフの点の座標( *x* , *y* )を取る。小数第 4 位以下は切り捨てでよい。

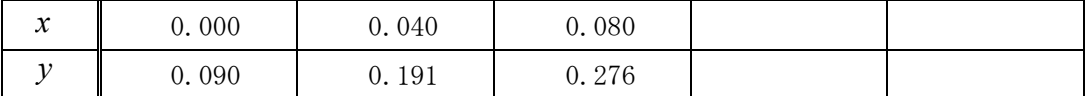

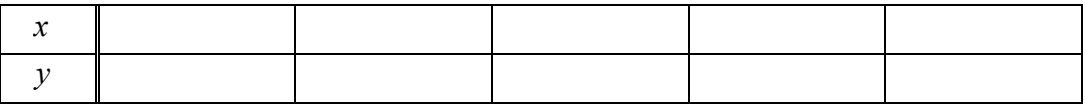

④ 上記表③の点のデータを結んだ曲線に最も近い放物線の方程式を求めよう!

$$
\rightarrow y = a(x-p)^2 + q \quad : a = \boxed{p} = \boxed{q} = \boxed{q}
$$

⑤ 上の数式を入力して,実際に放物線を書かせてみよう!

$$
underset{\sim}{\times}
$$
とント :  $s = v_0 t - \frac{1}{2}gt^2$  (自由落下の公式)

## 8.音センサーを使おう

- ① 自分の声を音センサーでグラフ電卓にとる。 右図は「あ」の声のグラフ。
	- ・使用する Program : oto\sound2()

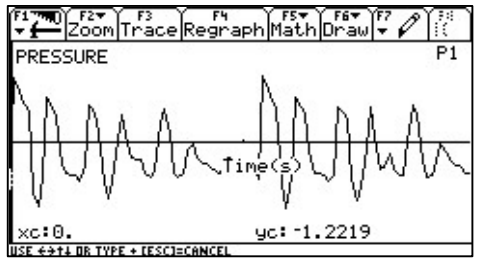

② 次に,いろいろなペットボトルで作った音をグラフ電卓にとる。

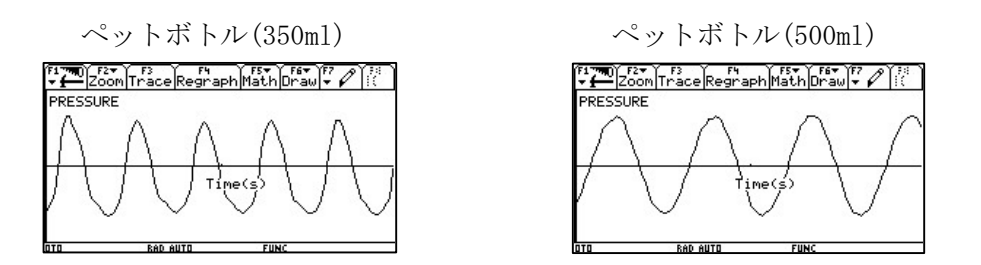

- ※ 誰が一番きれいな波を作れるでしょうか?
- <『関数電卓 Voyage200』の感想>